## Setting Excel as your Default Program for Powerschool Exports

- Powerschool exports Quick Exports and other files as .text files which by default open with notepad
- Once you have the .text file from Powerschool that you want to open in Excel, right click the file (which should be located in your downloads folder) > Open with > Choose another App

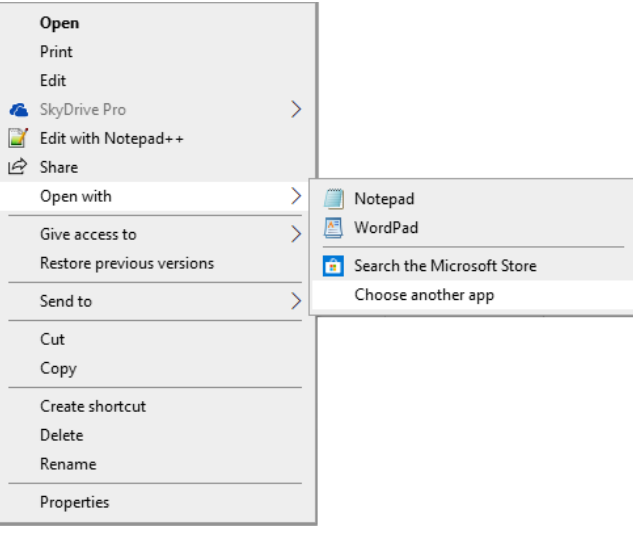

- Once the window pops up check the box next to  $\blacktriangledown$  Always use this app to open text files so the setting will always apply
- **IF Excel is in this list select it**
- If Excel isn't listed click **More Apps**
	- o Scroll down until you reach **Look for another App on this PC** and click it
	- o Now you will need to find Excel to associate it to the file type it is located in either of these places (Office# is a place holder here and in my case it was Office15)
		- C:\Program Files\ Microsoft Office\Office*#*\Excel.exe
		- C:\Program Files(x86)\ Microsoft Office\Office*#*\Excel.exe
		- Double click on the program and you should be all set.